## Google アナリティクス 4 移行準備手順

CiNii Research で提供する、Google アナリティクスによる利用統計をご使用されている場 合、以下の手順に従って、Google アナリティクス 4 移行の準備をしてください。 Google アナリティクス 4 の一般的な使用方法については、この手順書では説明しません。 Google アナリティクス 4 に関するウェブページや書籍等をご参照ください。

本手順は、以下の手順で構成されていています。

● Google アナリティクス4の測定 ID 取得手順

●Google アナリティクス4の測定 ID 取得手順

1. 下記の Google アナリティクスのページにアクセスし、Google のアカウントでログイ ンしてください。

<https://analytics.google.com/>

2. 下図のような画面が表示されるので、画面左下の「管理」をクリックしてください。

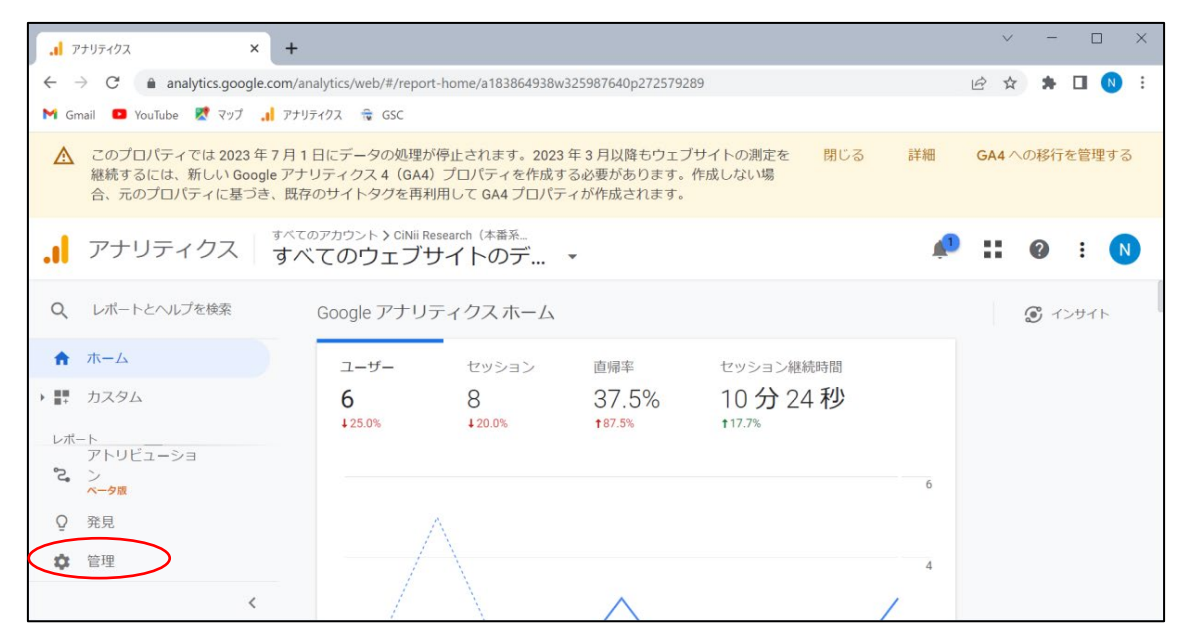

3. 下図のような画面が表示されるので、画面中央の「プロパティ」の「GA4 設定アシス タント」をクリックしてください。

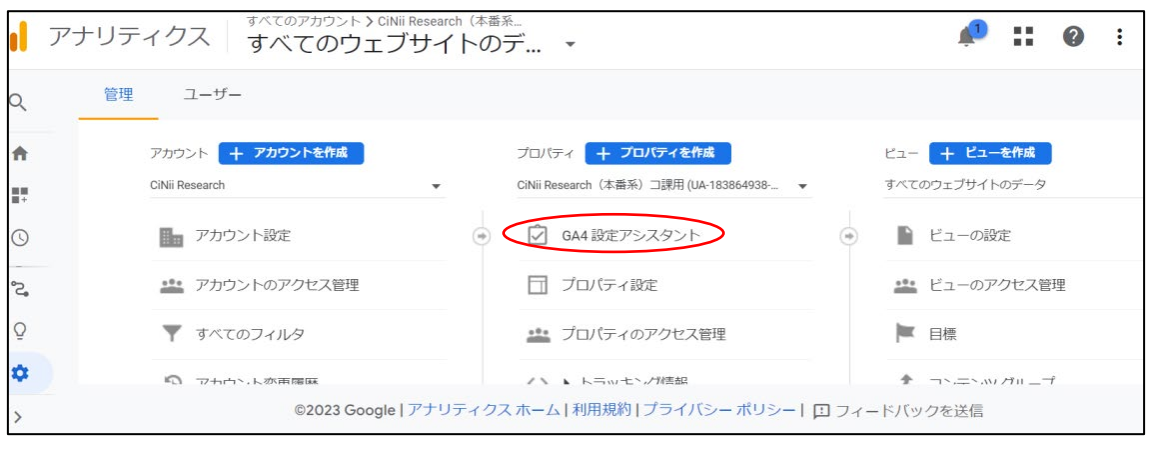

4. 下図のような画面が表示されるので、「新しい Google アナリティクス 4 プロパティ を作成する」項目から「はじめに」をクリックしてください。

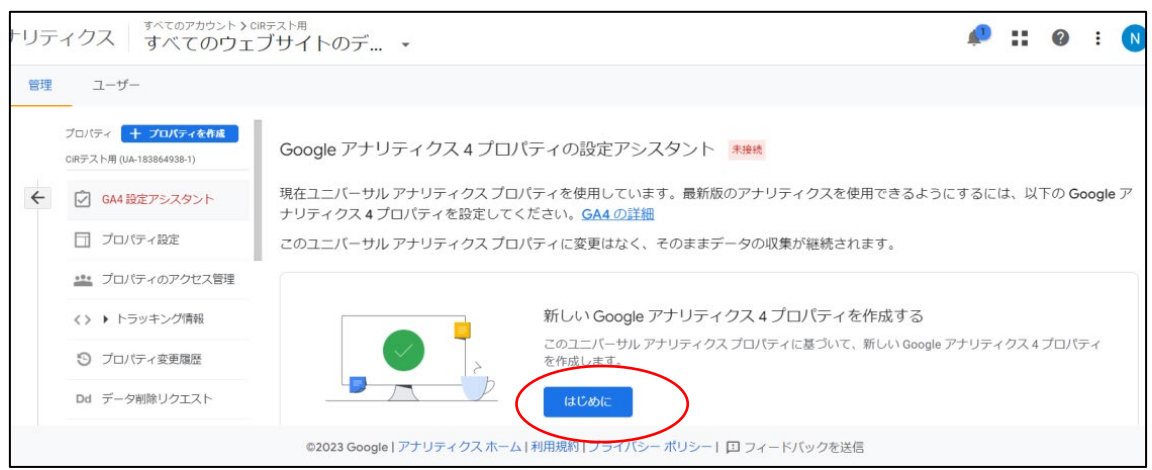

5. 下図のようなポップアップ画面が表示されるので、「作成して続行」をクリックしてく ださい。

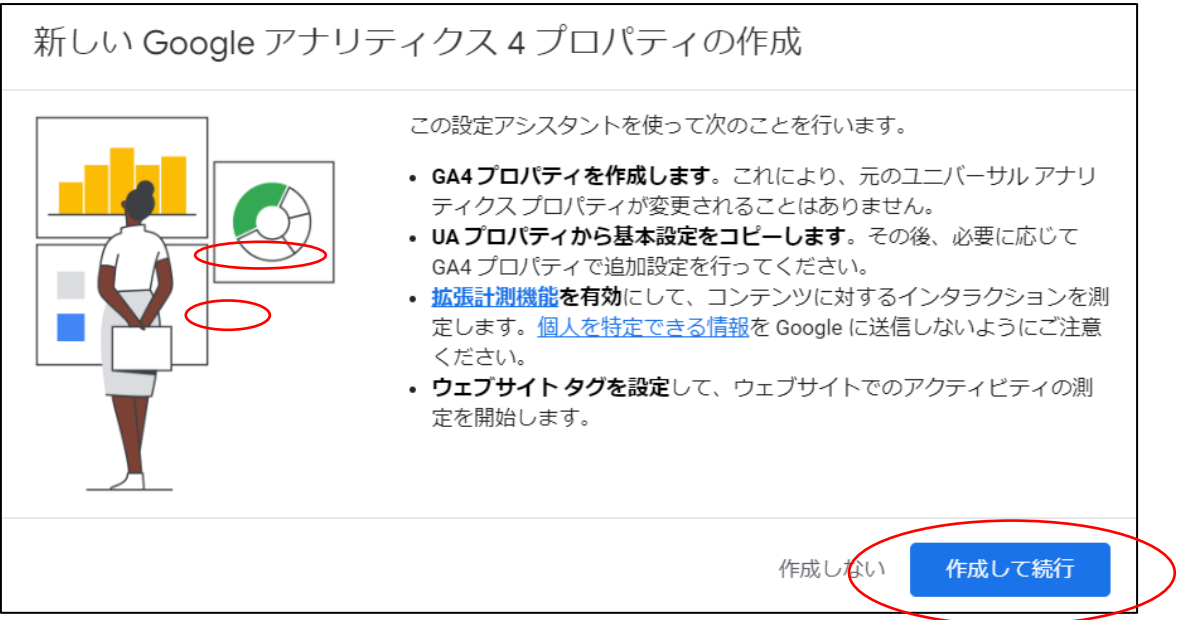

6. 下図のようなポップアップ画面が表示されますので、画面左上の「×」をクリックし、 ポップアップ画面を閉じてください。

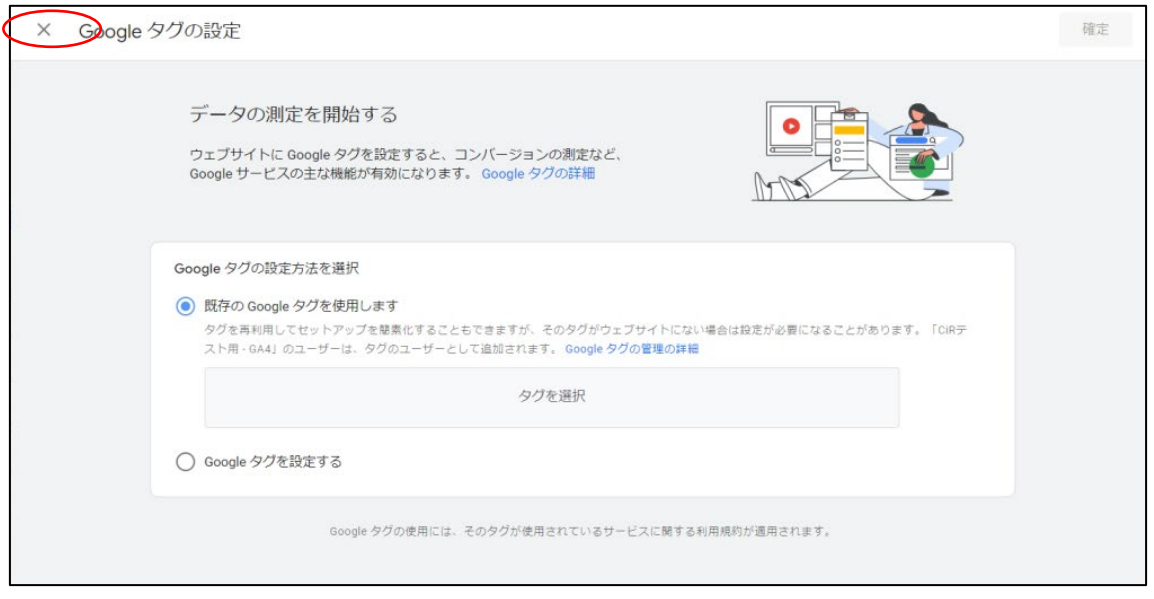

7. 下図のような「Google アナリティクス 4 プロパティの設定アシスタント」が表示さ れます。スクロールすると、元のプロパティ名の末尾に「- GA4」が付与された、Google アナリティクス 4 用のプロパティが作成されていますので、画面左上の「プロパティ」 のプルダウンメニューをクリックしてください。

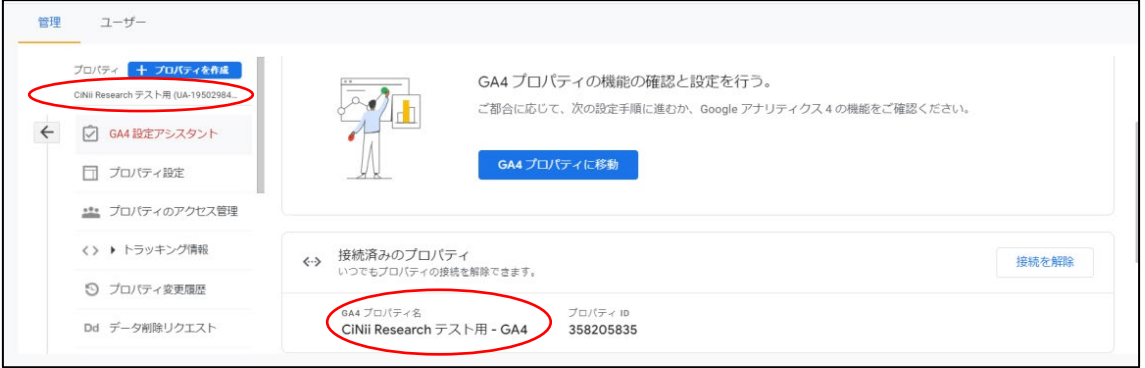

8. 下図のような画面が表示されるので、7 で作成した、元のプロパティ名の末尾に「- GA4」 が付与されたプロパティを選択してください。

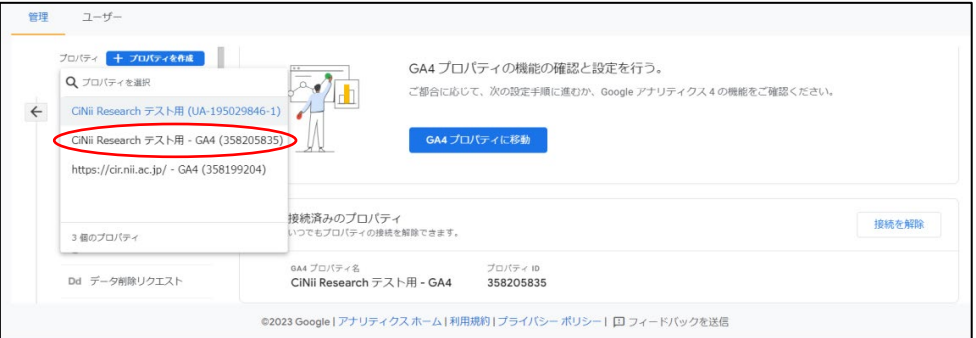

9. 下図のような画面が表示されるので、メニューの「データストリーム」をクリックして ください。

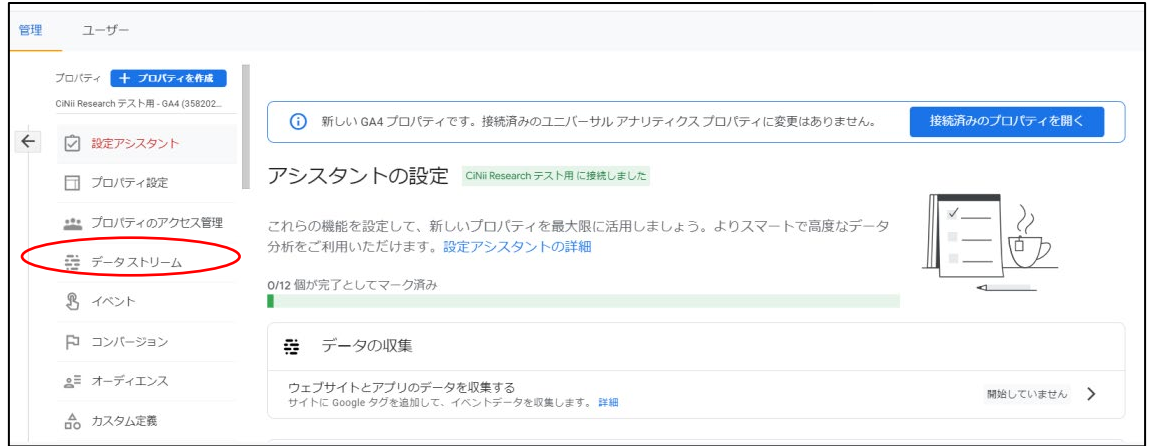

10. 下図のような画面が表示されるので、表示されているデータストリームをクリックし てください。

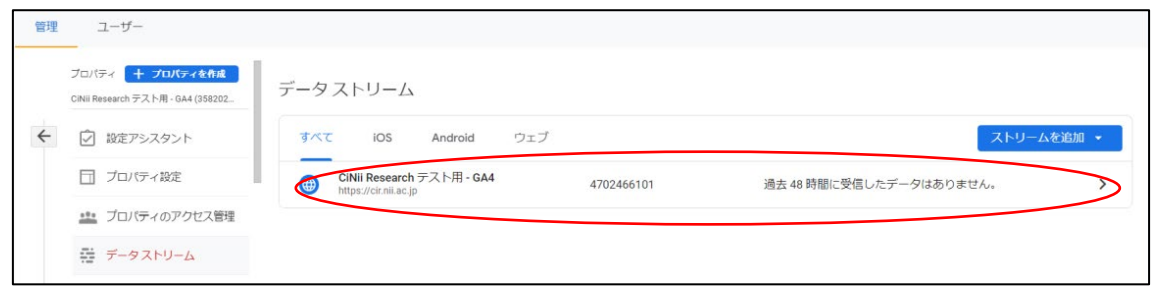

11. 下図のような画面が表示され、画面右部に取得した Google アナリティクス 4 の測定 ID が表示されます。

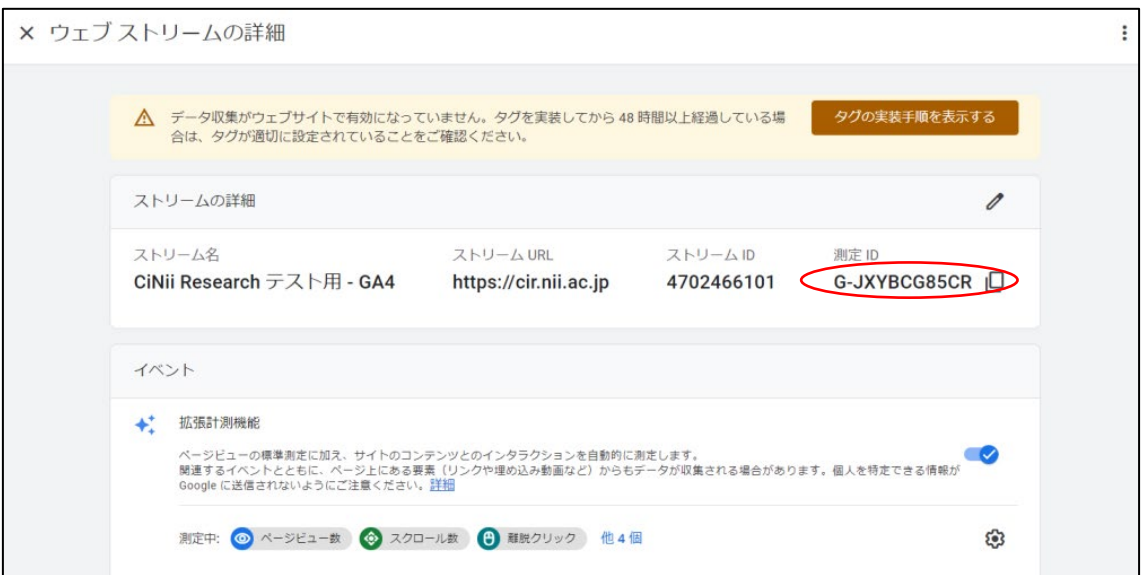